附件 2:

## 安徽合肥公共资源交易中心电子服务系统

## 网上投诉操作手册

说明:此操作手册只适用合肥市公共资源交易监督管理局、县发改委、县(区) 财政局、蜀山招投标管理局监管的项目。

一、系统登录

投 标 单 位 使 用 CA 锁 登 录 安 徽 合 肥 公 共 资 源 交 易 电 子 服 务 系 统 (www.hfztb.cn)。

1 选择"我要投标"。

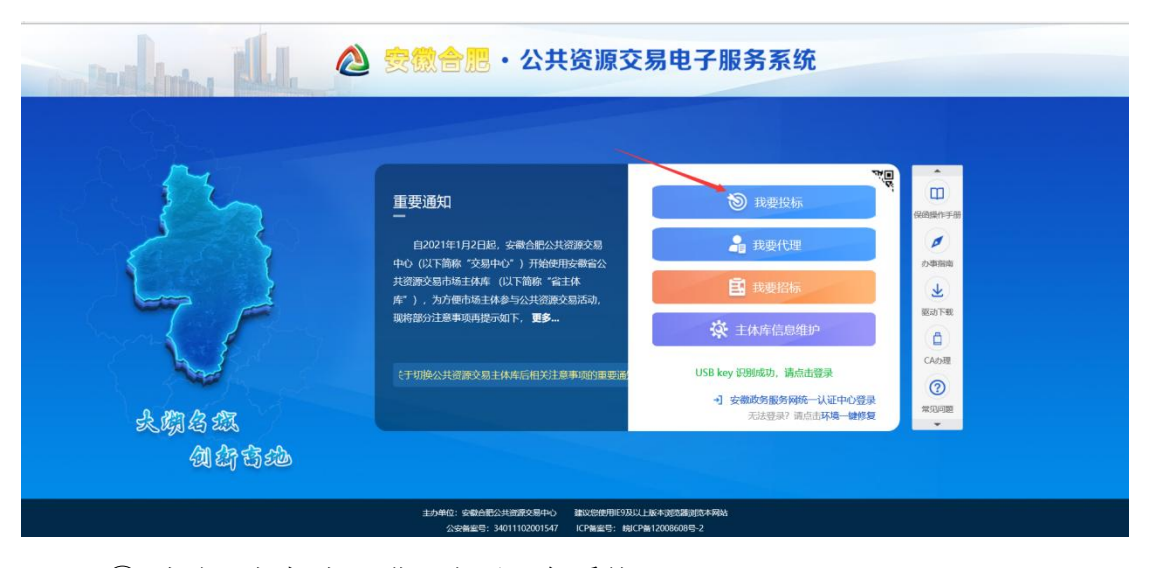

2 点击"投标人"进入电子服务系统

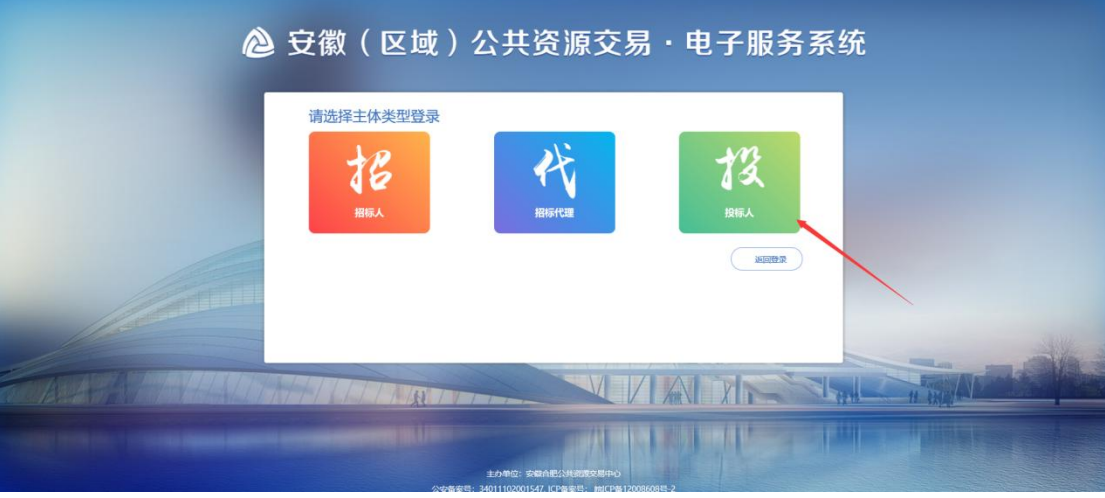

3 点击右下方"网上投诉"栏目。

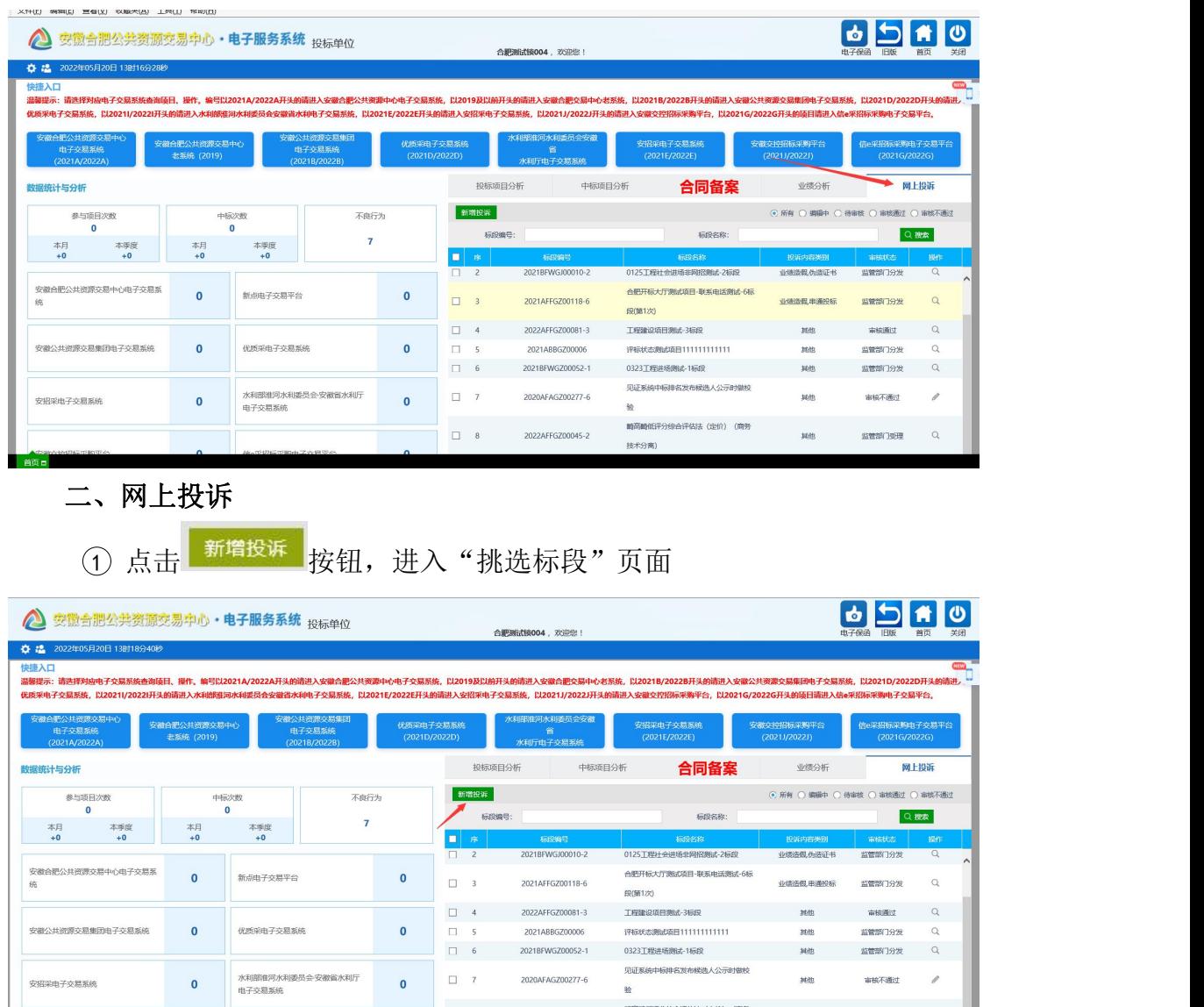

2 选择项目标段后点击<sup>确认选择</sup>按钮,进入"网上投诉"页面。

 $\Box$  <br> – 8

2022AFFGZ00045-2

 $\overline{\mathrm{H}}\!\mathbb{R}\mathrm{H}\mathrm{H}\mathrm{H}\mathrm{H}$ 

 $\begin{array}{ccccccccc}\n\text{MdB} & \text{MdB} & \text{MdB} &$ 

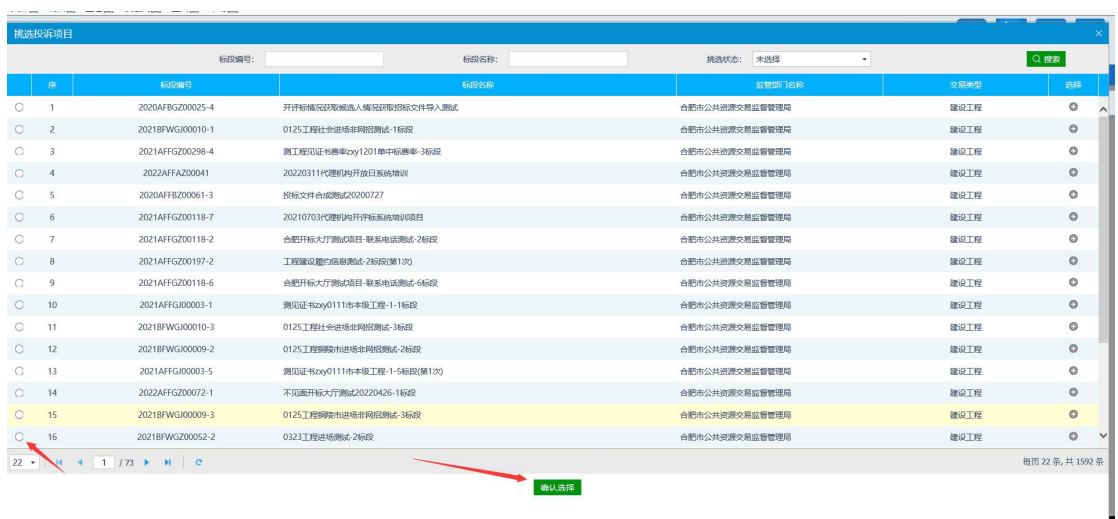

3 在"新增投诉信息"页面,填写投诉内容类别、被投诉单位名称、投 诉联系人、投诉联系方式、投诉内容摘要,上传投诉书(需电子签章)、 异议材料及佐证、其他佐证材料(如有),确认无误后获取验证码后

输入验证码,点击 <sup>提交信息</sup> 按钮提交监管部门受理。

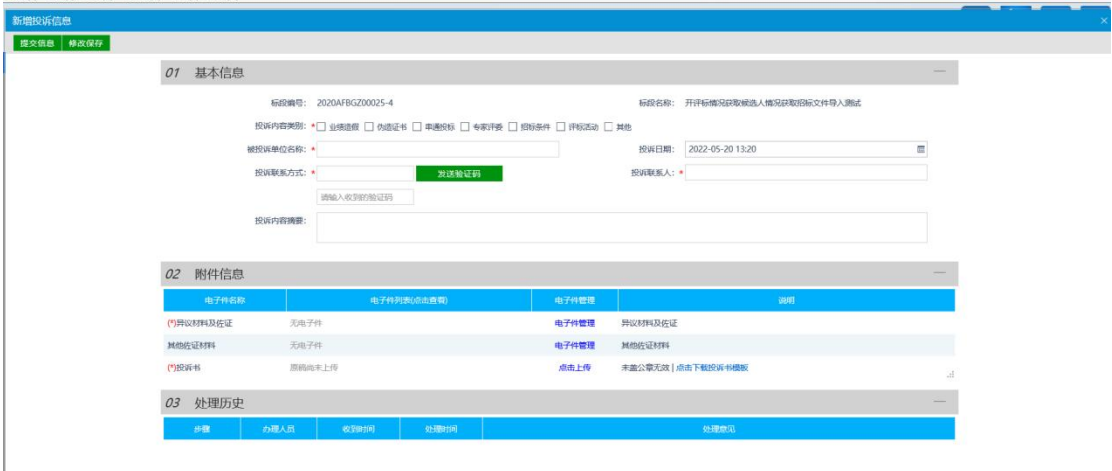

## 三、注意事项

1.应当在所有信息填写完毕确认无误后,再获取验证码提交审批。

2.投诉书附件需电子签章。

3.提交审核后点击查看,处理历史模块可查看投诉进行到哪一环节和对应的 处理人。